# MEDSYS<br>PACS

**Picture Archive and Communication System**

**Administrators Guide**

### **How to Install Medsys PACS**

Before installing Medsys PACS, login first using the Administrator built-in account of your computer.

**Step 1.** Access **192.168.20.100** (PACS server) in run command and copy the content of the folder **"dlls"** to local disk (create a new folder "MEDSYS PACS" and paste it here)

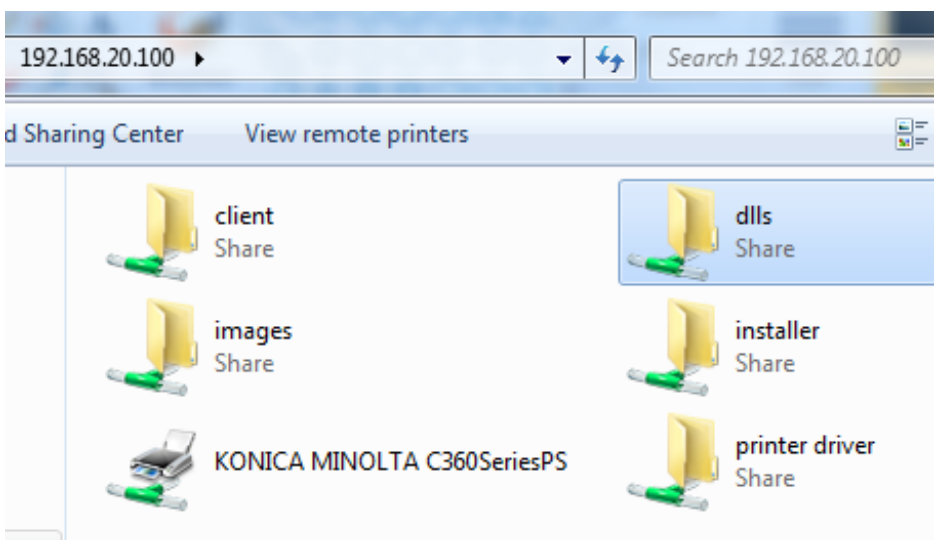

**Note:** The system may require user to enter PACS server's administrator login account during the first time of access.

### **PACS Server Admin Account**

 Username: administrator Password: admin

**Step 2.** Open **dlls** folder copied on your local disk under the newly created "MEDSYS PACS" folder

**2a.** Run **Setup** by double-clicking it.

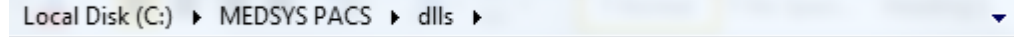

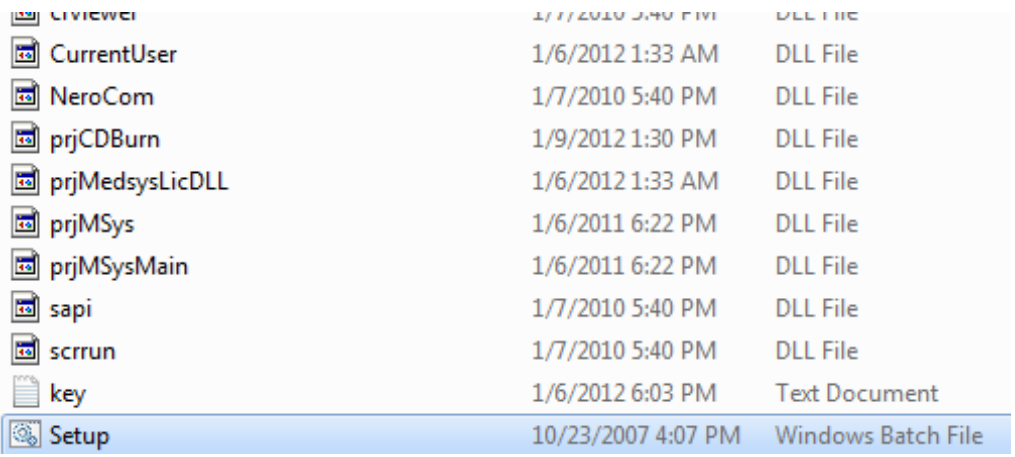

**2b.** Open **crystal** folder and run **Setup** by double-clicking it.

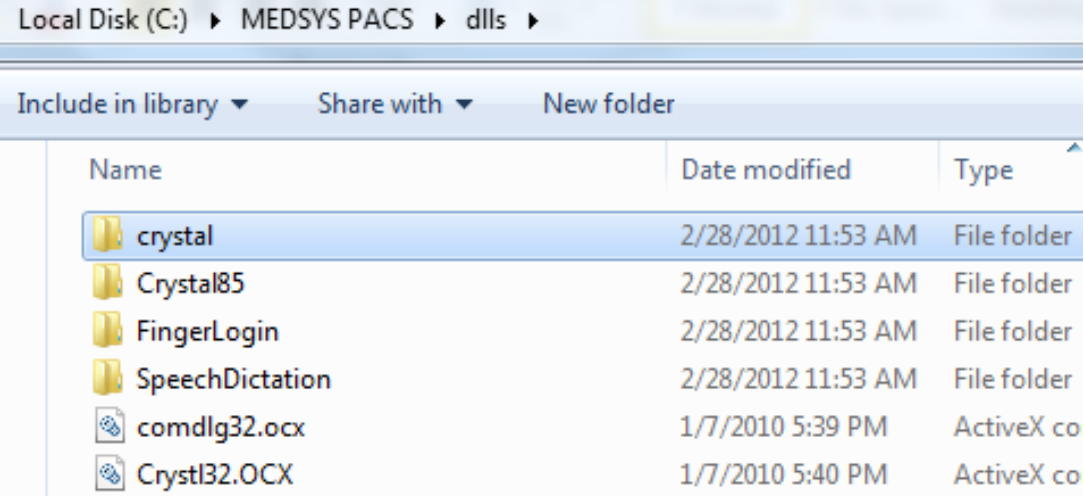

**Step 3.** Access **192.168.20.100** in run command. Open the folder **"client"** and run **Setup.bat**.

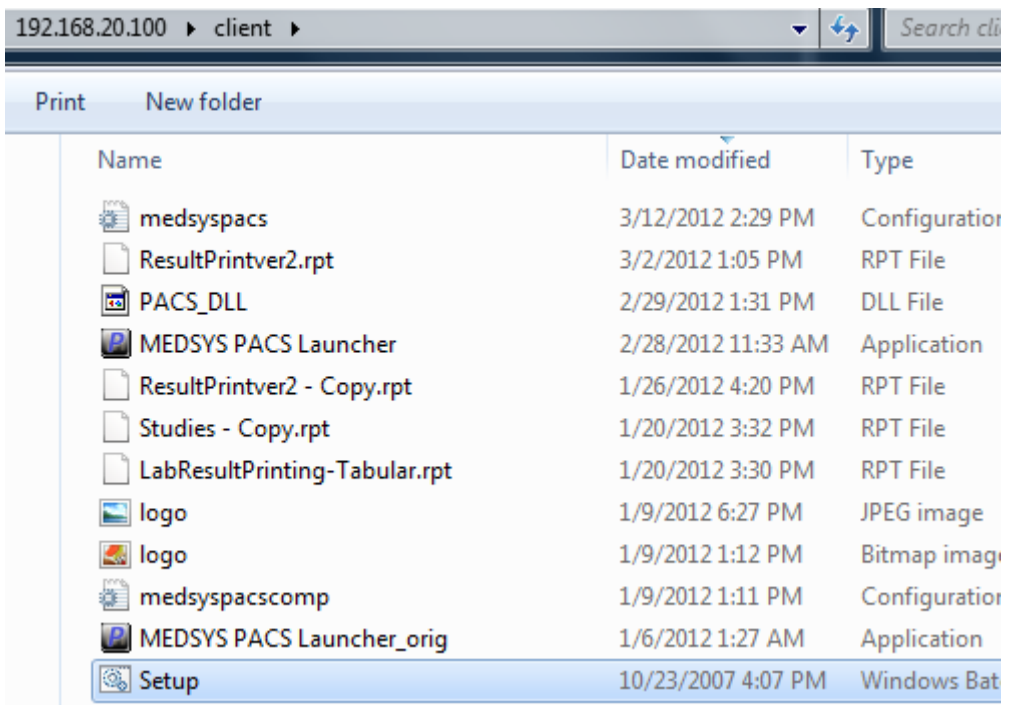

**Step 4.** Look for **MEDSYS PACS Launcher** and make a shortcut on desktop.

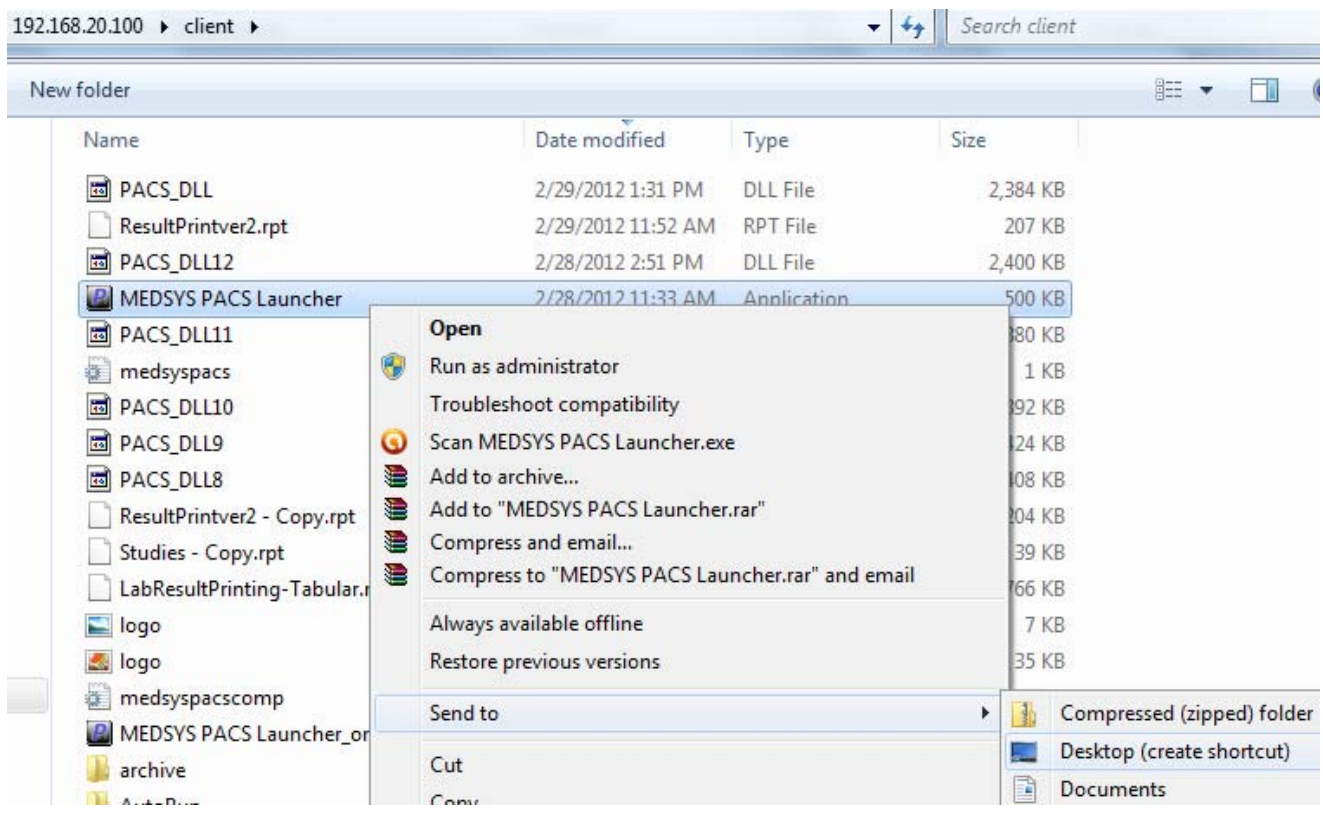

**Step 5.** Go to your desktop and open **Medsys PACS Launcher** icon**.** 

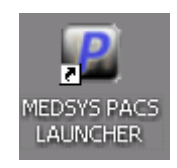

**Step 6. Register Medsys Software.** 

**Registration key:** 5BC66DDB6EC574F77DF324 53110171F 267B731B069DC42E55ED936 (**registration key.txt** in **CLIENT** folder)

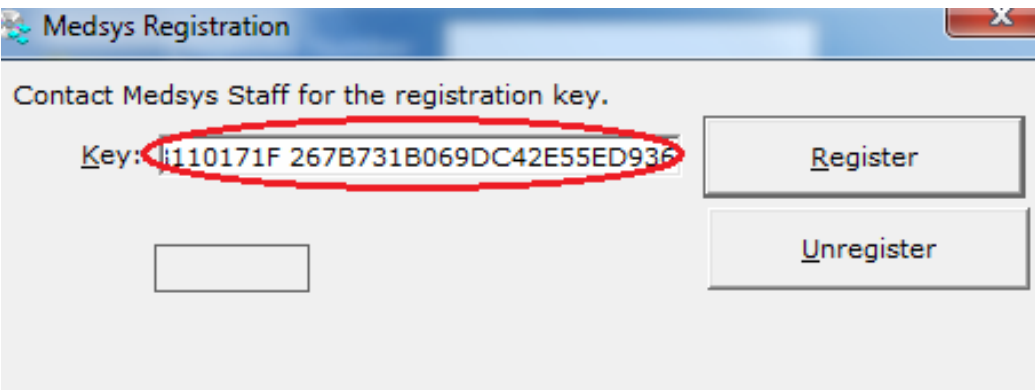

### that it was registered successfully.

**Step 7.** Setup up connectivity.

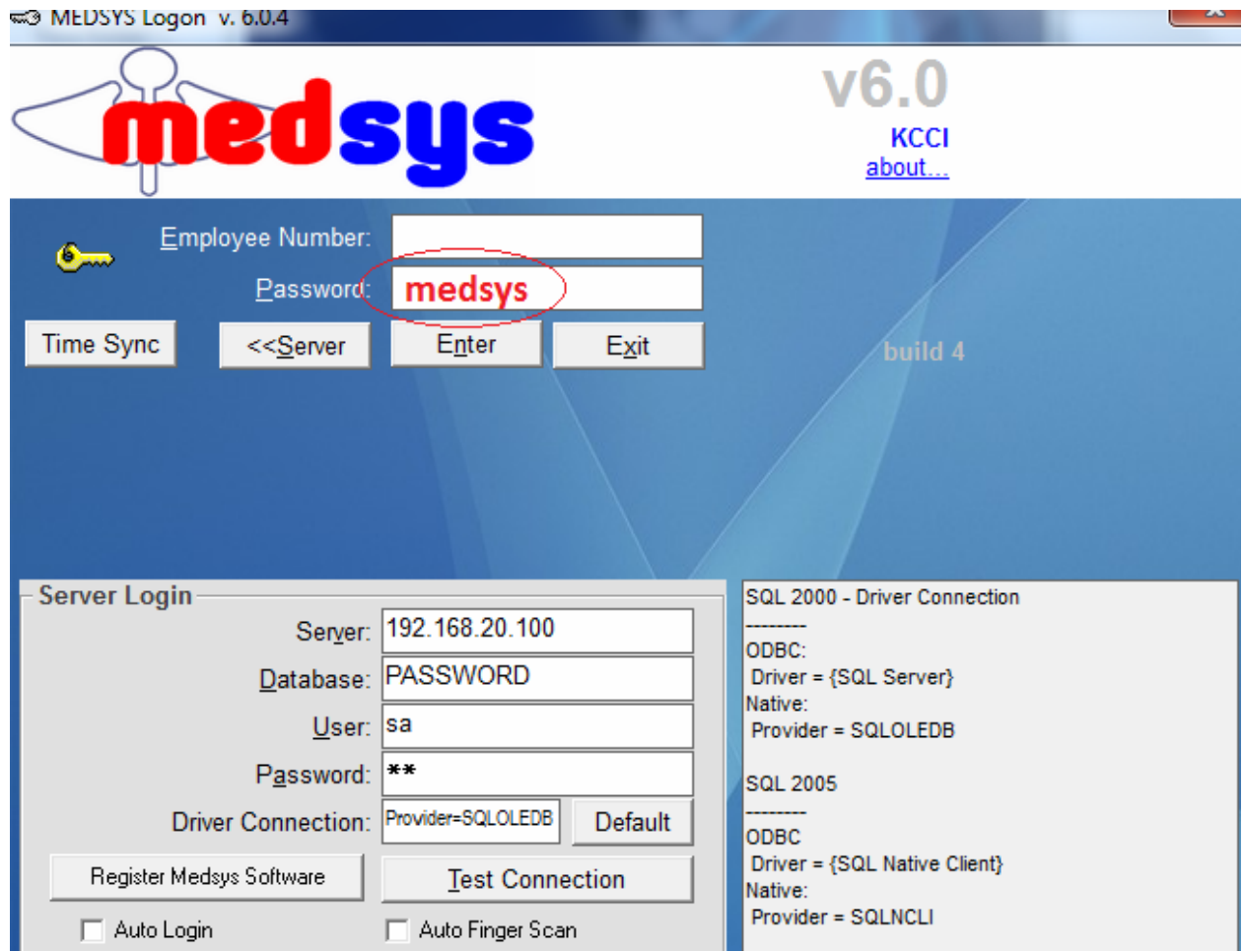

Hit **(space)medsys** on keyboard under the **Password** box. Fill in the Server Login. **Server:** 192.168.20.100 **Database:** PASSWORD **User:** sa **Password:** da

Click the **Test Connection** button to test the connection.

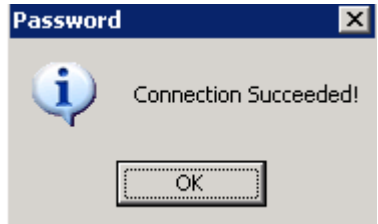

**Connection Succeeded** window will appear if connected successfully. Otherwise, **Error Accessing Server** will appear if not connected successfully. Double-check the entries on Server Login to see if the entered data are correct.

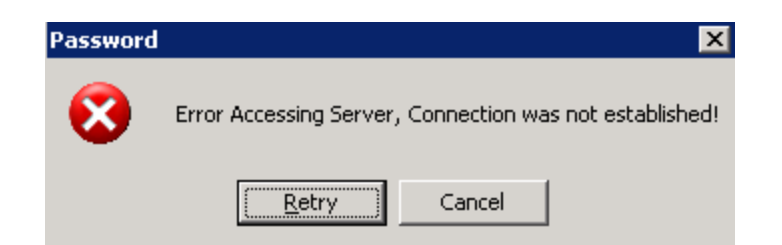

**Step 8.** Try to login using your user account. The installation is successful once you have logged in successfully.

**Step 9.** Set the **dicom server** where the images will be accessed.

**9a.** Go to **Options** (minimize the **Patient List** window).

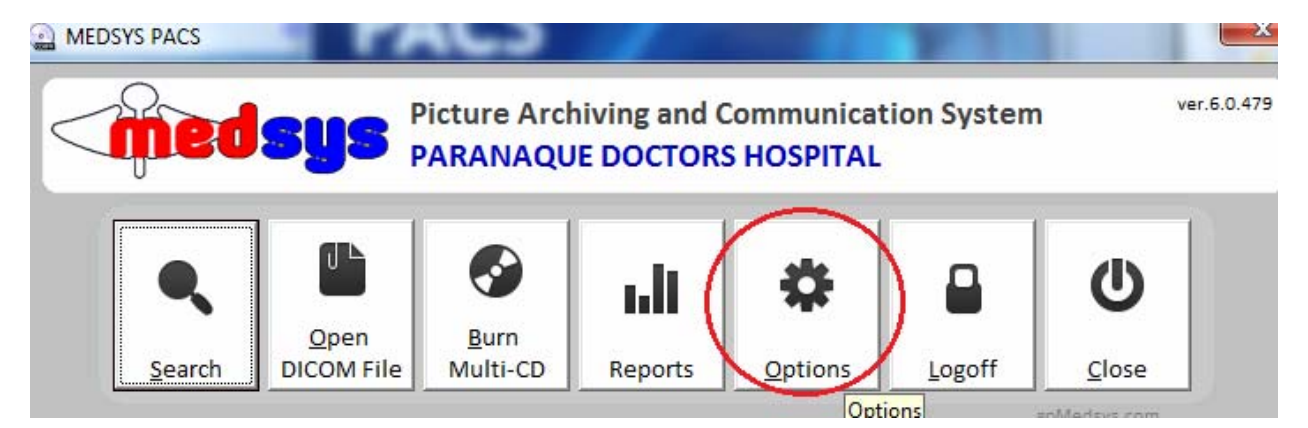

**9b.** Go to **Admin** tab and enter the **ADMIN PASSWORD** (555).

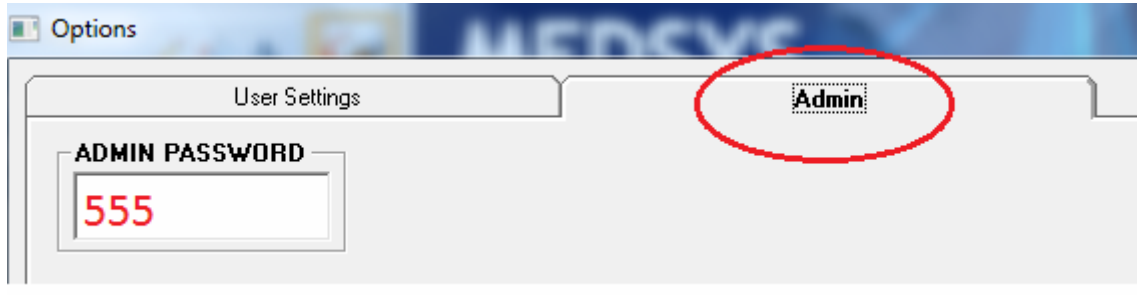

**9c.** Enter **Dicom Server** (PACS server) on the box. Click **OK** to save changes.

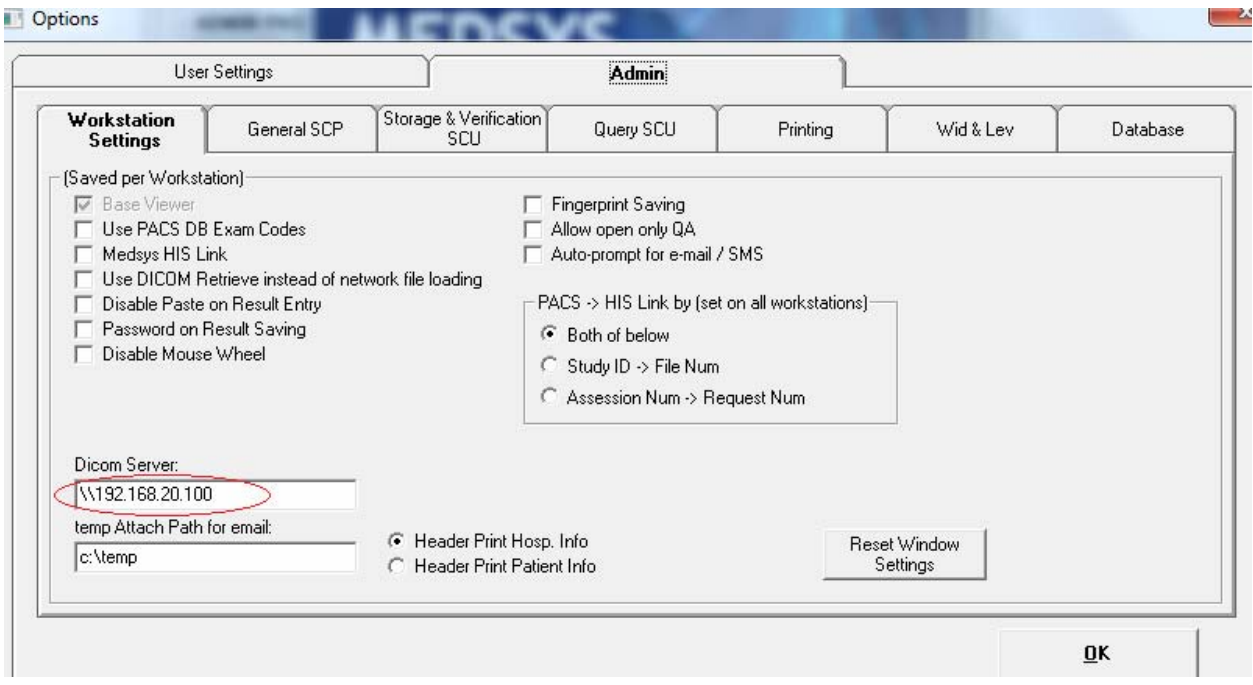

### **Notes:**

- 1. Administrator account should be enabled in order for DLL and OCX files to be registered. To do this, right-click on **My Computer** and select **Manage**. Look for **Local Users and Groups.** Go to **Users** and search for **Administrator** account. Right-click it and go to **Properties.**  Uncheck **Account is disabled** button and set **Password never expires.** Click **OK** to save changes.
- 2. Exe files should be enabled in order for Medsys PACS Launcher to execute automatically once clicked. To do this, go to run command and type **gpedit.msc** to go to Group Policy Object Editor. Under **User Configuration,** go to **Administrative Templates -> Windows Components -> Attachment Manager.**

Look for the setting **Inclusion list for low/medium file types.** Right-click it and go to **Properties.** Select **Enabled** and type **.exe** on the **Specify low risk extension files.** 

Click **OK** to save changes.

# **Updating Data**

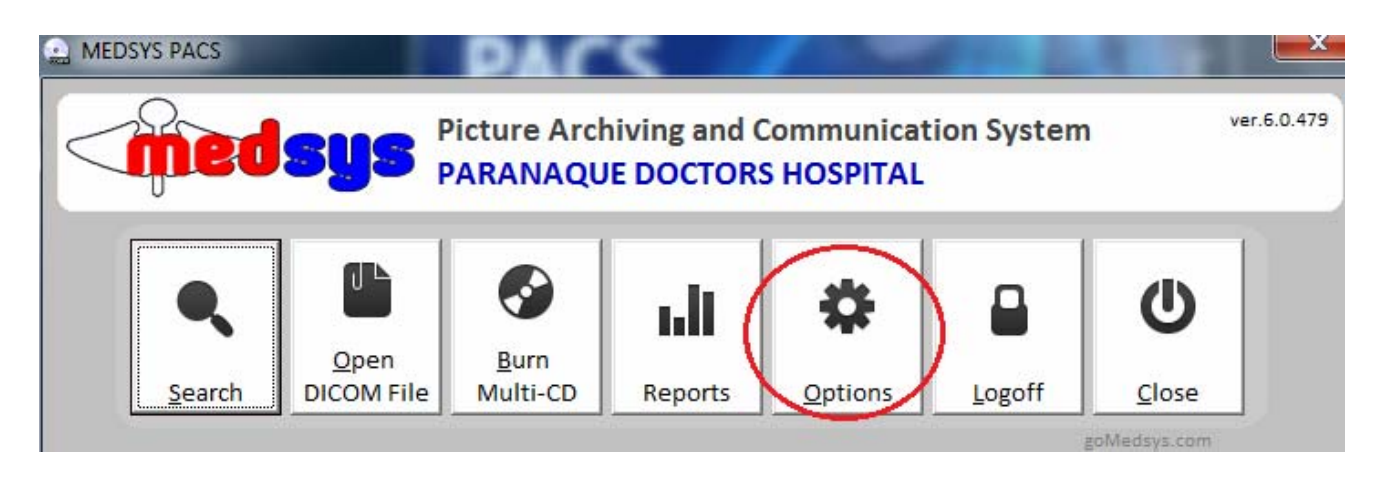

Click on **Options**

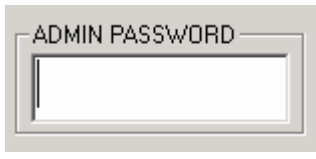

Admin Password: **555**

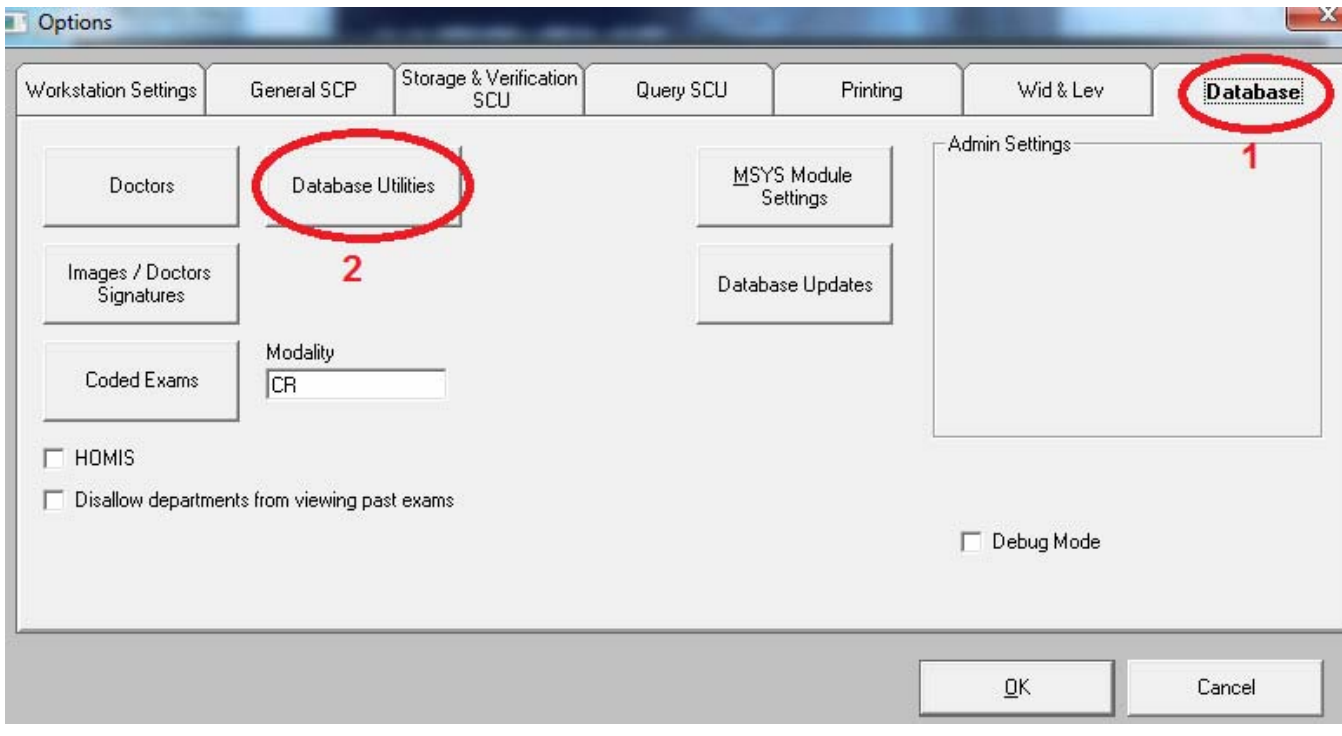

Click on **Database** tab. Then go to **Database Utilities** button.

# **HOW TO UPDATE PATIENT NAME**

This option will be used when there are misspelled lastname, firstname, or middlename of patient.

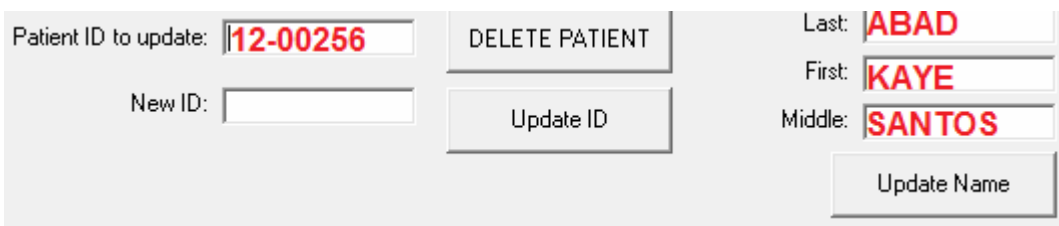

- a. Enter **Patient ID** on the **Patient ID to update** box.
- b. Fill up the correct **Lastname**, **Firstname**, **Middlename**.
- c. Click on **Update Name** button to save changes.

### **HOW TO UPDATE PATIENT ID**

This option is used when correcting Patient ID of patient.

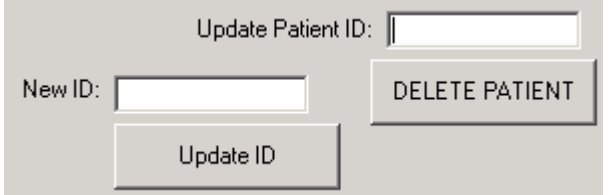

- a. Enter **Patient ID** on the **Update Patient ID** box.
- b. Put the **New ID** on the **New ID** box.
- c. Click **Update ID** button to save changes.

### **HOW TO CREATE/ADD NEW PATIENT**

This is option is used when adding a non-existing patient.

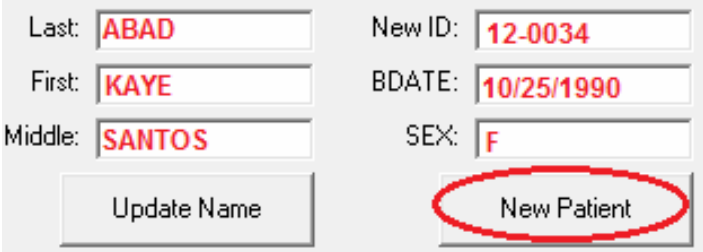

a. Supply fields on the box *(Last, First, Middle, New ID, Bdate, Sex).* 

b. Click **New Patient** button to add patient.

# **HOW TO DELETE PATIENT**

This option is used when deleting patient.

Patient ID to update: |

**DELETE PATIENT** 

a. Enter **Patient ID** to be deleted.

b. Click on **DELETE PATIENT** button to delete patient.

# **HOW TO UPDATE STUDY**

This option is used when updating a study. Instances like a particular study was entered on a wrong Patient ID.

a. Enter **STUDY UID** on the box (can be found on Patient Image -> **View** -> **Image Info)**.

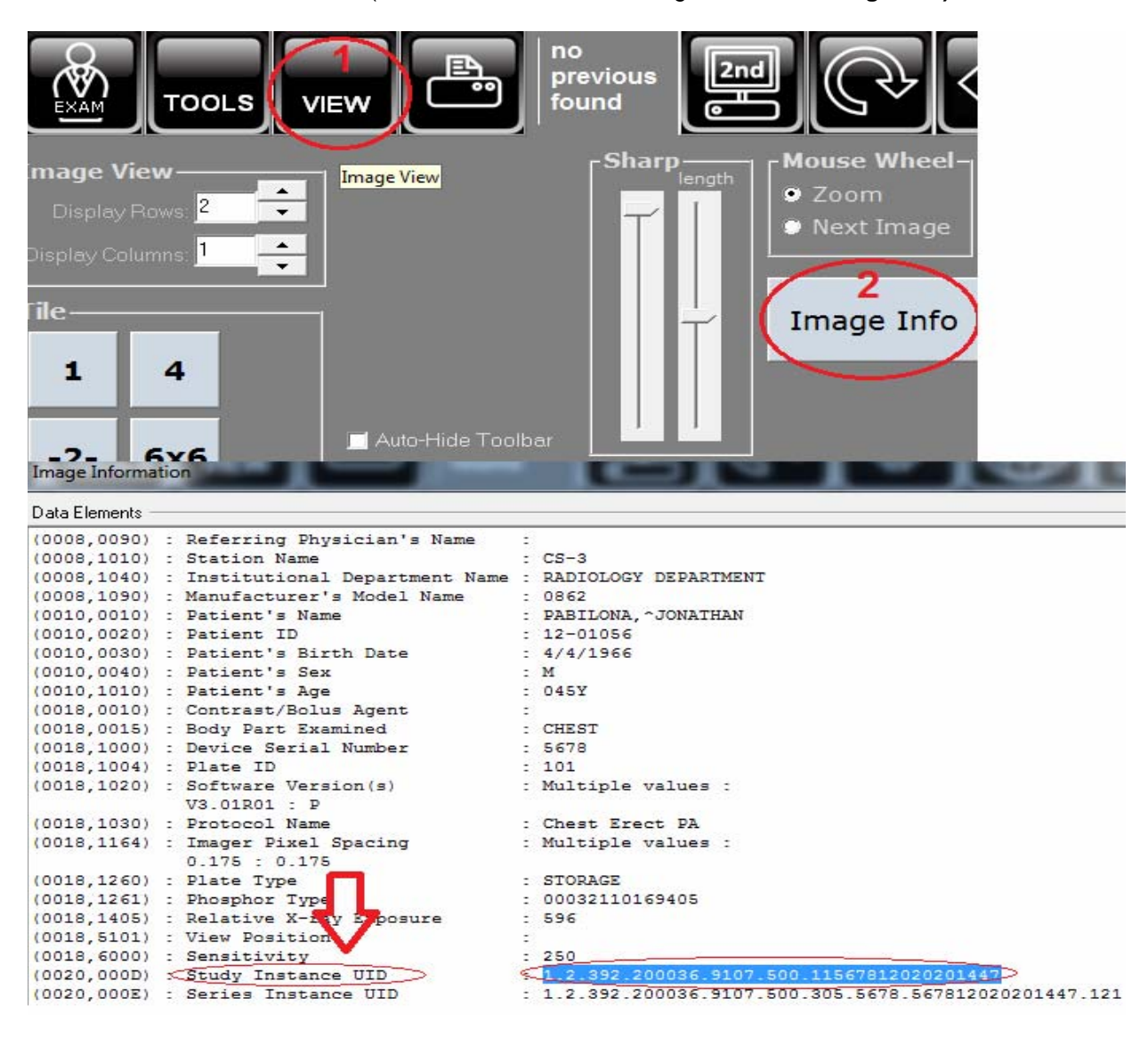

b. Enter the correct Patient ID on the **New pat ID** box.

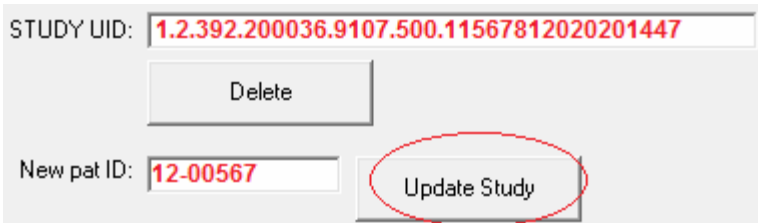

c. Click **Update Study** button to save changes on the study.

# **HOW TO DELETE STUDY**

This option is used when deleting a particular study.

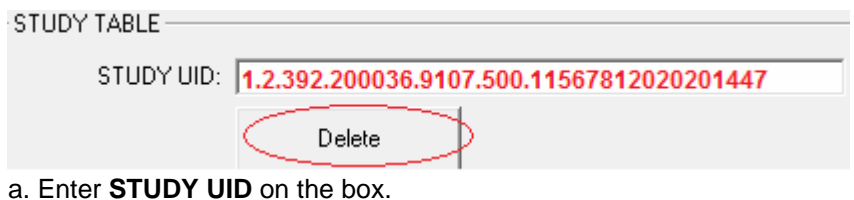

b. Click **Delete** button to delete it.

**NOTE:** Be careful when deleting a study. Doing so will erase an entire study and can't be **UNDONE**.